### *RETURNING A BOOK*

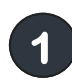

**Go to www.amazon.com and log in to your account.**

**Put the mouse on "Your Account" at the top and click "Manage Your Content and Devices." 2** 

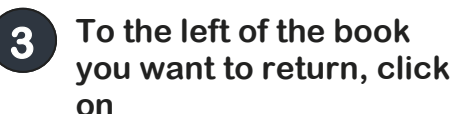

**4** 

Actions

**From the menu, choose "Return this book" and then click Yes.**

> Deliver Download & transfer via USB Clear furthest page read... Return this book **Read Now Buy Now**

**Read Now lets you stream books while you are connected to the internet.**

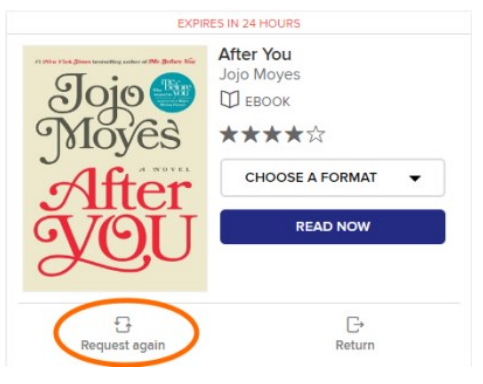

**To renew items, log into OverDrive and tap the three books at the top right. Tap Request Again to renew available titles or place holds if not available.** 

### *FREQUENTLY ASKED ?S*

**How many books can I have checked out at one time? Six**

**How many books can I have on hold at one time? Six**

**Can I renew a book? Yes, if there is still a copy available you can renew 3 days before it expires. However, if it cannot be renewed, you may place it on hold again to re-download it at a later time.**

**How can I change the length of the lending period? Tap the three books on the top right. Then tap "Settings" on the right. You can then choose your default settings. This area also lets you choose whether or not you want your holds to download automatically.**

**What happens to a book when the checkout period is over? You will no longer be able to "open" the book. You may see a message such as "Loan Ended." It may disappear, or you may have to delete it manually.**

**Why does each book cover have a ribbon underneath it? Clicking a ribbon will add the book to your wishlist. Access your wishlist by clicking on "Account" and then "Lists."**

**What if I can't return my book? Place a support request at [https://library.carr.org/forms/](https://library.carr.org/forms/dig_supp.asp) [dig\\_supp.asp](https://library.carr.org/forms/dig_supp.asp)**

**I think I need some extra help. What are my options? Tap the three lines at the top right of the screen, then tap Help. Among your options, you will be able to view how-to videos, a FAQ section, and a link to contact customer support.**

**Call your local library branch or come in and speak with a librarian. Please bring your smartphone, tablet, or Kindle Fire.**

**Troubleshooting Tip: If you have problems, try refreshing the Amazon.com screen, reconnecting to WiFi on your Kindle, and/or restarting your Kindle.**

## **Downloading eBooks for Kindle eReaders from OverDrive**

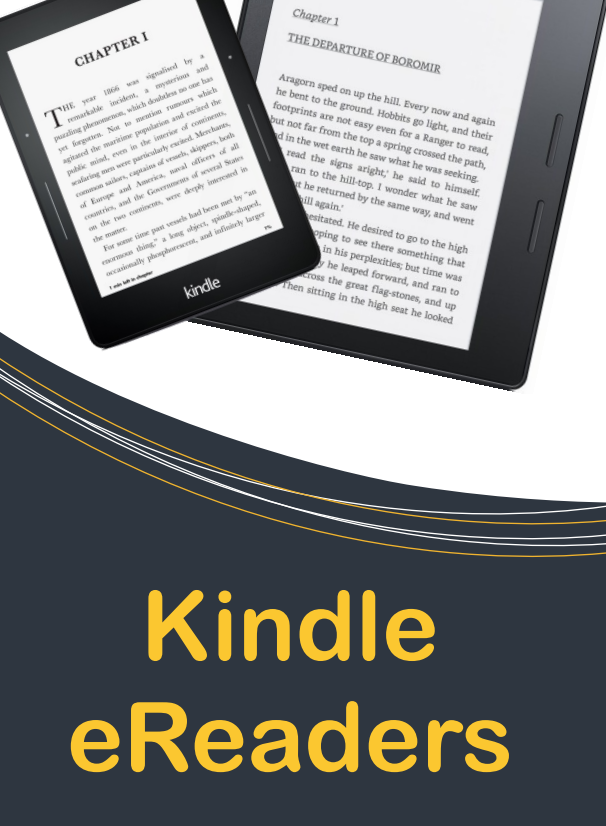

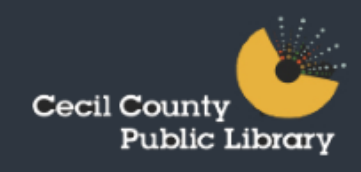

## *SEARCHING GETTING STARTED*

**Turn on your Kindle and make sure your WiFi is activated. If you do not have WiFi, make sure you have a USB cord to connect your Kindle to your computer.\*\* 1** 

- **Log into your Amazon account. Don't have one? Go to www.amazon.com to register. 2**
- **Go to the OverDrive website. (http://maryland.overdrive.com) <sup>3</sup>**
- **4 Tap the blue Sign In button. To decide whether to use your library card number, OverDrive account, or Facebook, see http:// help.overdrive.com. Sign in according to one of these methods. If you sign in using your Cecil County Public Library card, you will not need to use a PIN. Click the box to remember your library card number.**

**Kindle Fire users: you will not be able to use your Kindle's browser to check out materials. You need to download the OverDrive app. Try our OverDrive app guide for more help.**

**Use the search box found at the top of the screen.** 

**You can access the Advanced search options by tapping in the search box and then tapping the word Advanced. This will let you browse by subject, format, audience, and more.**

**The advanced search also allows you to view only titles that are currently available. Choose Available Now from the Availability dropdown.**

**Above the book covers in your search results are Available (can check out now), Wait List (can place on hold), Borrowed (you have borrowed) and On Hold (you have placed on hold).**

### *PLACING HOLDS*

**Tap Place a Hold below the cover of the book you want. (See example to the right.)**

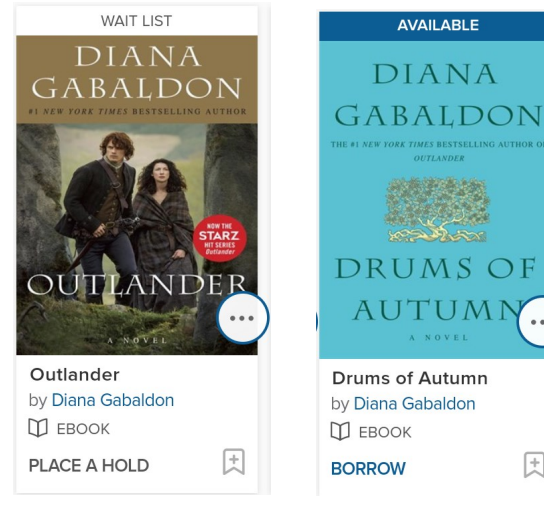

## *CHECKING OUT*

団

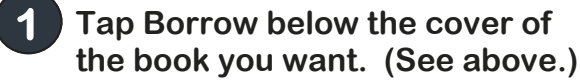

- **2 Tap the three books at the top right to go to your account.**
- 

**Tap Choose a Format and then select Kindle Book. 3** 

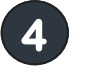

**You will be rerouted to Amazon. Click Get library book** 

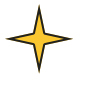

**You may also read the book in your browser. Click the Read button in your browser**

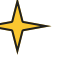

**If you're connected to WiFi, your book will appear on your device.**

# **http://maryland.overdrive.com**